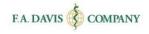

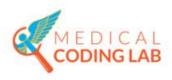

# Student Getting Started Guide

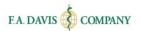

## **TABLE OF CONTENTS**

| SPECIFICATIONS                       | 2  |
|--------------------------------------|----|
| CREATING AN ACCOUNT                  | 2  |
| EXISTING MEMBERS                     |    |
| RESETTING PASSWORDS                  | 4  |
| ACCESS CODE                          | 5  |
| CLASS ID                             | 5  |
| DASHBOARD                            | 6  |
| ACCESSING LESSONS                    | 6  |
| CLASS DASHBOARD                      |    |
| ACCESSING ACTIVITIES                 | •  |
|                                      | •  |
| PROGRESS                             |    |
| ACTIVITY TYPES                       |    |
| e-Book by LessonFlash Cards          |    |
| Don't Tip the Scale                  |    |
| Short Answer                         |    |
| Analyze the Codes                    | -  |
| Build Medical Codes                  |    |
| Case Studies                         |    |
| Capstone Cases                       | 11 |
| PRACTICE MODE                        | 12 |
| TEST BANK ASSIGNMENTS (FOR MCL 2018) | 13 |
| TAKING TEST BANK ASSIGNMENTS         | 14 |
| DISCUSSION FORUM                     | 14 |
| INSTRUCTOR'S FEEDBACK                | 15 |
| GLOSSARY                             | 16 |
| GRADEBOOK                            | 16 |
| GRADEBOOK DETAILS                    | 16 |
| TEST BANK GRADEBOOK                  |    |
| CLASS COMPARISON                     |    |
| E-BOOK                               | 17 |
| TECHNICAL SUPPORT                    | 10 |

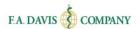

## **SPECIFICATIONS**

Access to Medical Coding Lab is acquired by redeeming an access code, purchased either through a code on the inside cover of a new book, a physical access card, or digital "instant access" sale. Medical Coding Lab is an online interactive program designed to make this complex subject matter easier for students to master. The content coordinates with the title "Conquer Medical Coding: A Critical Thinking Approach with Coding Simulations" by Jean H. Jurek, Stacey Mosay, and Daphne Neris.

Medical Coding Lab is compatible with Internet Explorer 9+, and the latest versions of Mozilla Firefox, Google Chrome, and Apple Safari. It also incorporates responsive design, which means it should work on most mobile devices as well as home computers.

Certain exercises found on Medical Coding Lab require Adobe Flash Player. Adobe Acrobat or Adobe Reader is required to view PDF files available. JavaScript needs to be enabled to view certain features of the program.

## CREATING AN ACCOUNT

Creating an account only takes a moment.

To begin, go to <a href="www.MedicalCodingLab.com">www.MedicalCodingLab.com</a> and click the "Login/Join" button, located in the top right corner of the homepage.

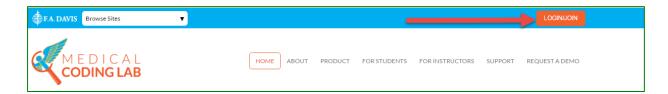

To create an account, click the "Create Account" button.

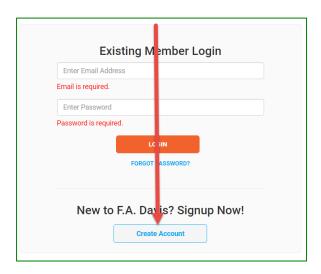

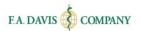

Next, enter your account credentials:

- 1. **Do not** click the box next to "Check here for Instructor Access."
- 2. Enter your e-mail address.
- 3. Create your password.
- 4. Enter your name.
- 5. Enter your school information.
- 6. Click the "Create Account" button.

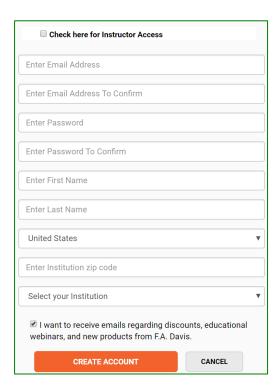

# **EXISTING MEMBERS**

Once you have created an account, log into the site by clicking the "Login /Join" link.

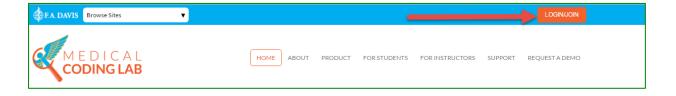

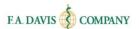

Enter your e-mail address and password and click "login."

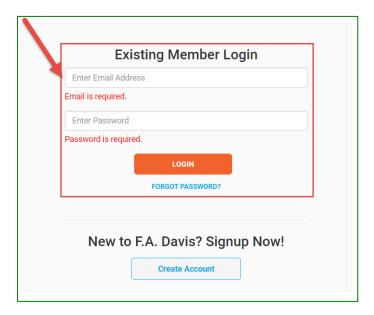

# **RESETTING PASSWORDS**

You can reset your password by clicking the "FORGOT PASSWORD" link, then entering your e-mail address. A link to reset your password will be e-mailed to you. If the e-mail doesn't arrive, please check your spam folder.

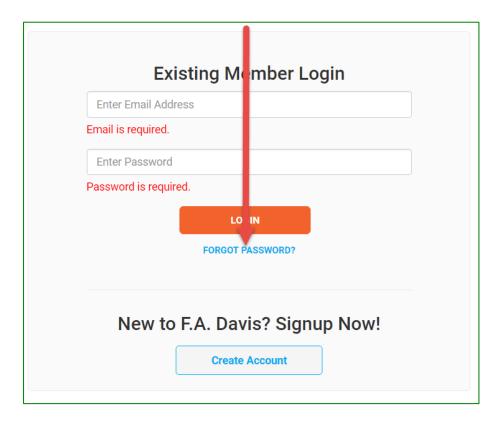

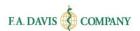

Passwords can be updated at any time on the "My Account" page. To access this, click the dropdown arrow located by the "Welcome" message, and click "My Account." Then, enter and confirm your new password.

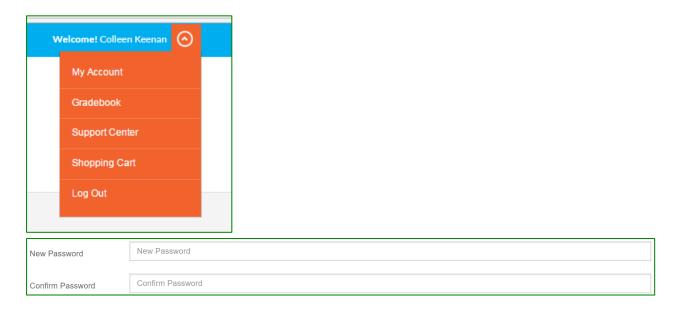

# **ACCESS CODE**

Acquire access to the product either by entering a previously purchased access code or by purchasing instant access online. If you have previously registered with F. A. Davis, you will need to click the "Enter/Buy Access Code" link to choose whether to purchase or redeem.

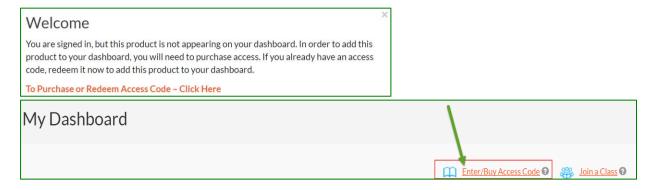

## **CLASS ID**

You must enter a Class ID in order for your instructor to see your work. The Class ID will be provided to you by your instructor.

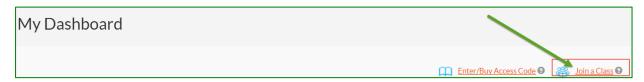

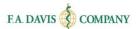

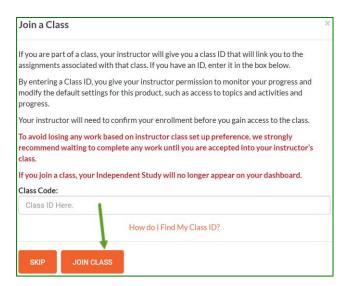

Once the instructor has accepted you into the class, you will be able to access the materials they have prepared for you by clicking on the "Enter" button (see next section).

#### **DASHBOARD**

After logging into Medical Coding Lab, the dashboard will be displayed. Initially the student will not see any classes. However, upon entering the Class ID and receiving the instructor's acceptance, the class will appear.

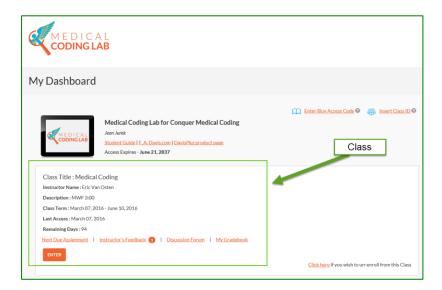

## **ACCESSING LESSONS**

A Medical Coding Lab class includes various lessons in which students will complete activities. After the instructor admits the students into the class, they can access the "Next Due Assignment" by clicking the link,or view the overall class by clicking the "Enter" button on the dashboard.

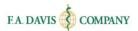

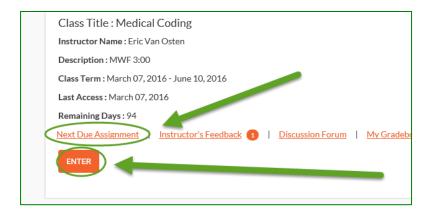

# **CLASS DASHBOARD**

The Class Dashboard will display all lessons. Students click the lesson they would like to work on.

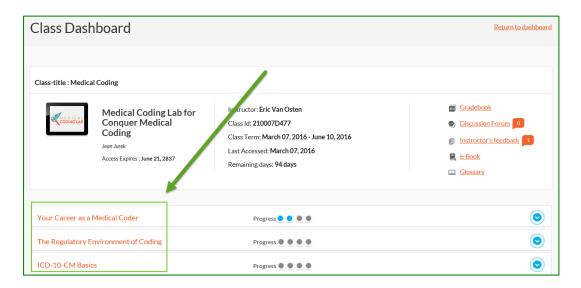

# **ACCESSING ACTIVITIES**

To access an activity, students click the lesson to expand its content. There are many activities available in each lesson. Students click on each to expose the activity links and begin working.

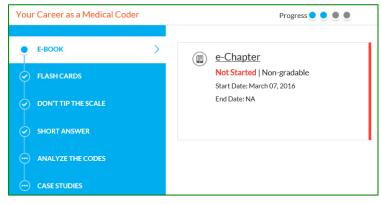

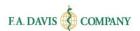

# **Progress**

Each lesson has a progress bar that turns blue as activities are completed.

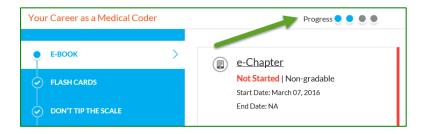

# **Activity Types**

Medical Coding Lab offers a number of activity types for the students to complete.

#### e-Book by Lesson

The interactive e-Book can be accessed directly in the product, divided by lesson. Students can alternatively access the comprehensive e-Book through the "e-Book" link at the top of the page.

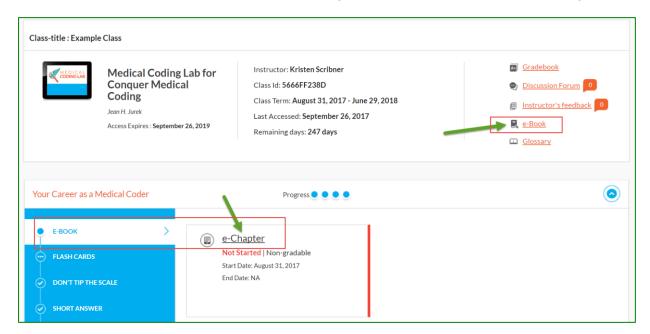

#### Flash Cards

Key terminology is presented in electronic flash cards. Like the rest of the product, these cards can be accessed on handheld devices so that students on-the-go can review them wherever they are, whenever they want.

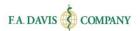

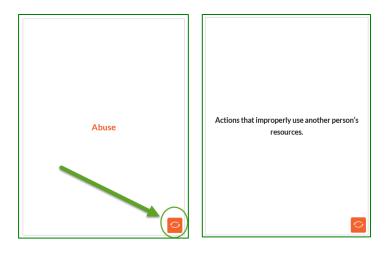

## Don't Tip the Scale

This is a terminology game in which students are provided a clue about a term and then select letters to spell it. Guessing too many incorrect letters causes the scale to tip.

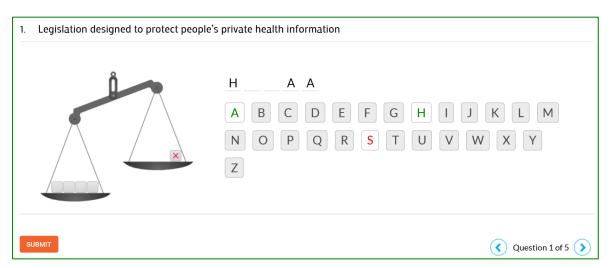

#### Short Answer

Students type answers to the questions in the fields provided and then submit. These questions are not automatically scored; the instructor needs to manually review them or set them up as Group Assignments.

| 1.  | Medical coders need to protect the information in a patient's records, especially when it comes to sharing the information with providers and payers. Explain the four main purposes of the <b>Health Insurance Portability and Accountability Act (HIPAA)</b> law. What are the three key HIPAA administrative simplification provisions? Describe the four ways in which the <b>HIPAA</b> law helps coders to protect patient information. |                 |
|-----|----------------------------------------------------------------------------------------------------|-----------------|
|     |                                                                                                    |                 |
| SUE | ВЕМІТ                                                                                                    | Question 1 of 1 |

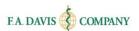

#### Analyze the Codes

CPT lessons include this activity, in which the student selects all of the pertinent elements for an accurate CPT code assignment. Other elements may be provided that would not be appropriate for that code.

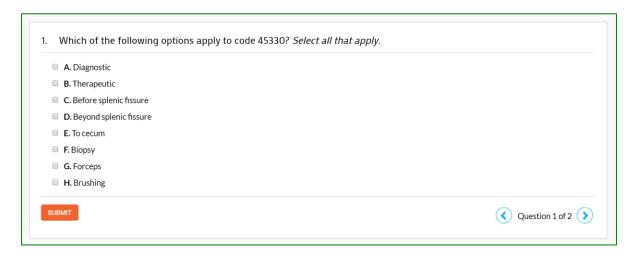

#### **Build Medical Codes**

For ICD-10 lessons, students are provided case scenarios and then continue to code the patient diagnosis through a drag-and-drop activity. Correct answers are provided after the student submits the work.

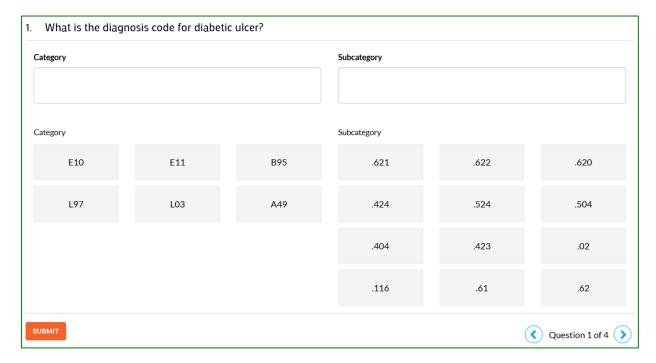

#### Case Studies

A short patient scenario is provided, followed by multiple choice questions. Correct answers are provided after the student submits the work. If students need to review the scenario while answering questions, they may click on the "View your case" dropdown at the top to reveal the text.

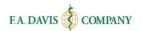

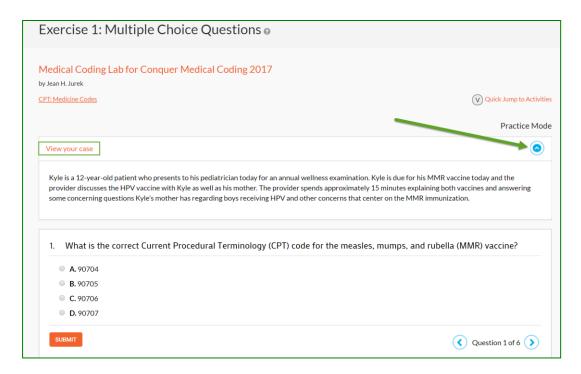

#### Capstone Cases

In this area, a more complicated patient scenario is provided, often with comprehensive operative notes, radiology reports, or physician notes, followed by multiple choice questions. Correct answers, with rationales, are provided after the student submits the work. This is a standalone section with a total of 15 cases; each Capstone Case requires knowledge about ICD-10, CPT, and HCPCS coding. Lesson case studies (see above) require knowledge only of that particular lesson. Again, if students need to review the scenario while answering questions, they may click on the dropdown at the top to reveal the text.

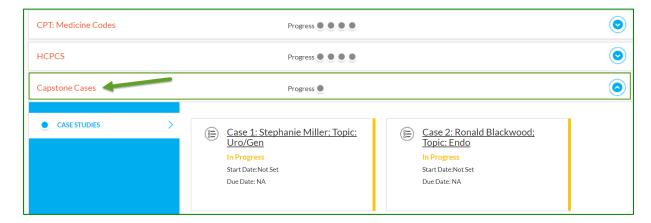

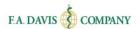

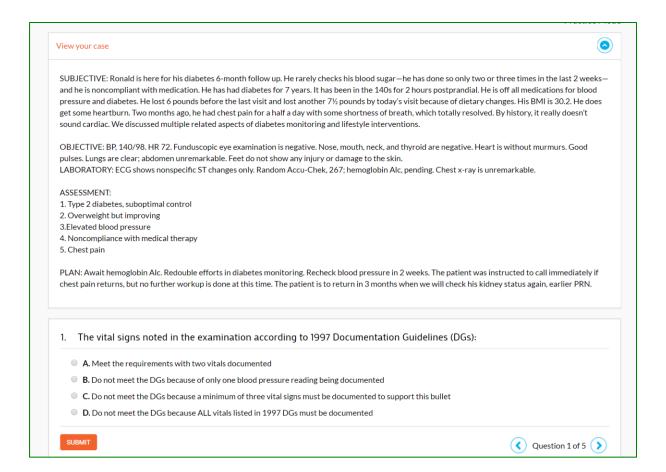

## PRACTICE MODE

Before students begin working on an activity, they should check to see if they are in "Practice Mode." The words "Practice Mode" will be displayed on the top right corner of the screen.

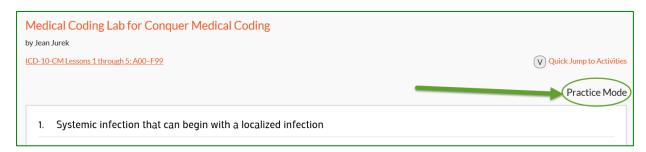

In Practice Mode, students may practice as many times as desired by choosing "Review" when they complete an activity. They may choose to submit work to the gradebook by clicking "Grade" when ready (up to the instructor's designated deadline).

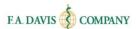

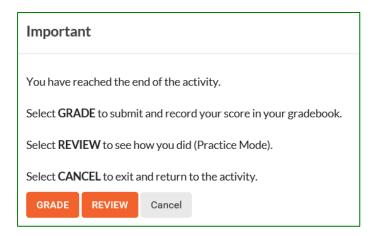

Work completed in Practice Mode will not be submitted to the student's gradebook until students click the "Grade" button. However, work performed in Practice Mode does count toward "viewed/attempts" and "time spent" in the gradebook. After initial review, the results in Practice Mode cannot be reviewed again after closing out of the feedback screen.

Activities appear as "complete" only after being submitted and after the feedback screen appears. It is recommended that students complete excercises completely before leaving the program, to avoid potentially losing work.

If a student is not in Practice Mode, the top right corner of the activity screen will be blank. In that case, the grade will be submitted to the student's gradebook when "Grade" is clicked.

# **TEST BANK ASSIGNMENTS (For MCL 2018)**

To access a test bank assignment, click **VIEW TEST BANK ASSIGNMENTS** from the Medical Coding Lab Dashboard. Then, click **TAKE ASSIGNMENT**.

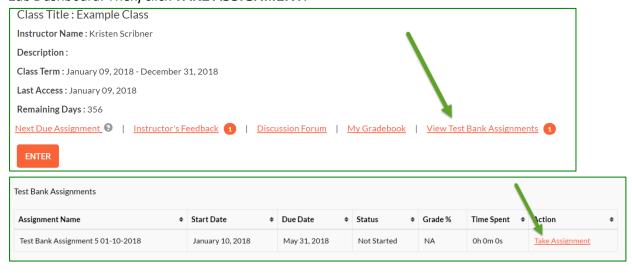

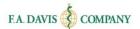

# **Taking Test Bank Assignments**

After clicking **TAKE ASSIGNMENT**, you'll continue to the questions. Click **SUBMIT** after answering each one. After completing the test bank assignment, a results page shows you the questions, lists of answers, the answers you selected, the correct answers, your overall score, and the option to print. This same page appears when you select to **VIEW RESULTS** from the Test Bank Assignments page. Scores from this page are recorded to the Gradebook.

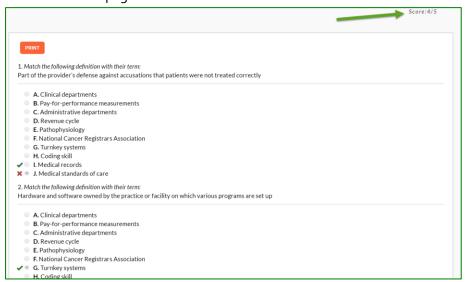

## **DISCUSSION FORUM**

A Discussion Forum can be accessed from the Dashboard.

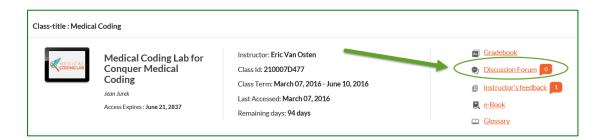

Students choose whether they want to view the Class Discussion Forum (where instructors post topics for students to comment on) or the Group Discussion Forum (where group discussion threads from Short Answer activities will post). The available topics will show the latest replies. Students click the topic to add their own response on the following page by clicking "reply," entering text, and then clicking "Add." The option to print is also available.

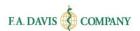

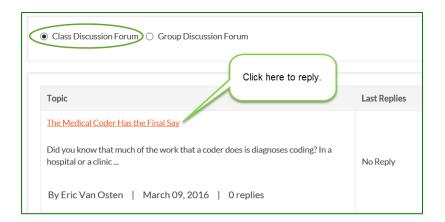

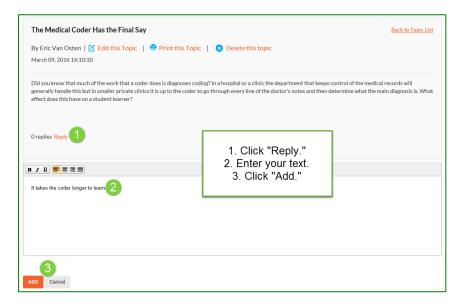

# **INSTRUCTOR'S FEEDBACK**

When the instructor manually assesses the students' answers to Short Answer Exercises, the instructor feedback will appear in "Instructor's feedback" on the Class Dashboard. As new feedback is submitted, the number of pending pieces of feedback available for student review will appear next to the link.

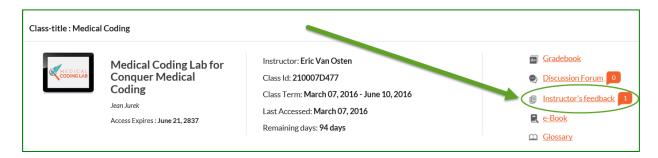

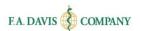

# **GLOSSARY**

The "Glossary" link shows important terms from the text and their definitions.

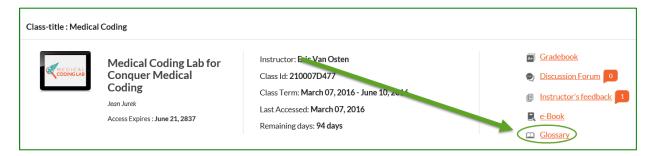

## **GRADEBOOK**

Students also have access to a "Gradebook" on the Class Dashboard.

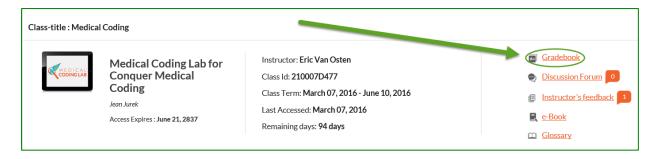

#### **Gradebook Details**

After students have accessed their gradebooks, they will be able to view the status of their work, grades, and time spent within a lesson. They may also click the "View Details" links to review their performance on each activity. The option to print is available.

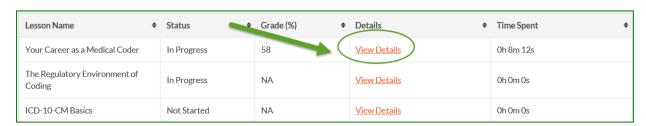

| Туре                | <b>\$</b> | Title \$                              | End Date \$   | ÷ | Completed \$ | Status +  | ÷ | Score(%) \$ | Attempts + | Time Spent | Feedback \$         |
|---------------------|-----------|---------------------------------------|---------------|---|--------------|-----------|---|-------------|------------|------------|---------------------|
| Don't Tip the Scale |           | Exercise 1:<br>Don't Tip the<br>Scale | March 18,2016 |   | March 7,2016 | Completed |   | 40          | 1          | Oh 1m 45s  |                     |
| Short Answer        |           | Exercise 1:<br>Short<br>Answer        | March 18,2016 |   | March 7,2016 | Completed |   | 75          | 1          | 0h 6m 27s  | <u>View Details</u> |

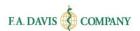

#### **Test Bank Gradebook**

To see your scores on Test Bank Assignments, select **TEST BANK ASSIGNMENTS** from the "Reveal Grade" drop-down menu in the Gradebook.

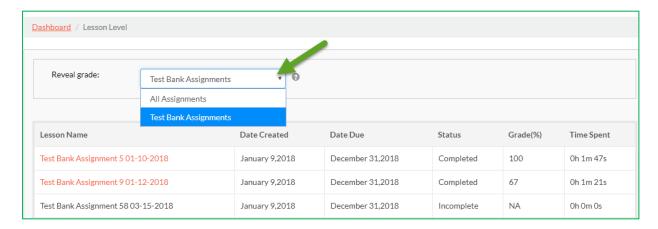

# **Class Comparison**

Students can compare their performance with the average performance of the rest of the class by clicking the "Compare with Class" button, either on the Lesson Level or Activity Level gradebook pages.

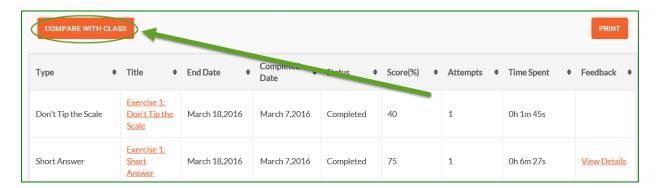

#### E-BOOK

Students can access the comprehensive e-Book via the "e-Book" link in the Class Dashboard.

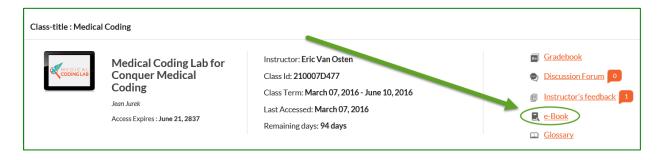

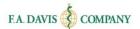

To access the e-Book, you will need a Vital Source Account. If you have an existing Vital Source Account, you can enter your credentials at the login page.

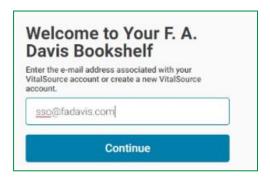

Or, you can create a Vital Source account from within Medical Coding Lab.

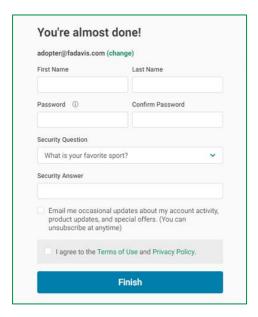

Add the book to your Vital Source bookshelf.

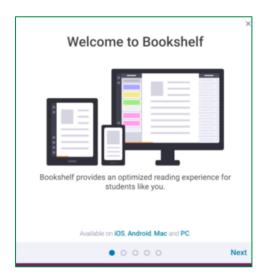

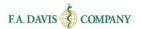

# **TECHNICAL SUPPORT**

If students have any problems with the product, they should call 888-323-2847 or e-mail <a href="mailto:support@fadavis.com">support@fadavis.com</a>. They should also review the online Support Center, which offers helpful videos and other support information. The Support Center link can be found at the top right of the dashboard, in the drop-down menu.

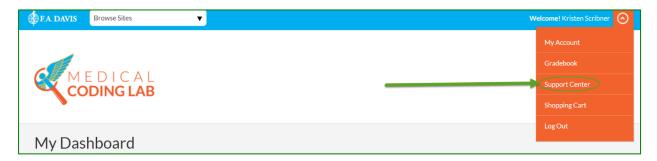

Students may choose from a variety of sources for help and support, including videos, documents, and connections to our customer service representatives.

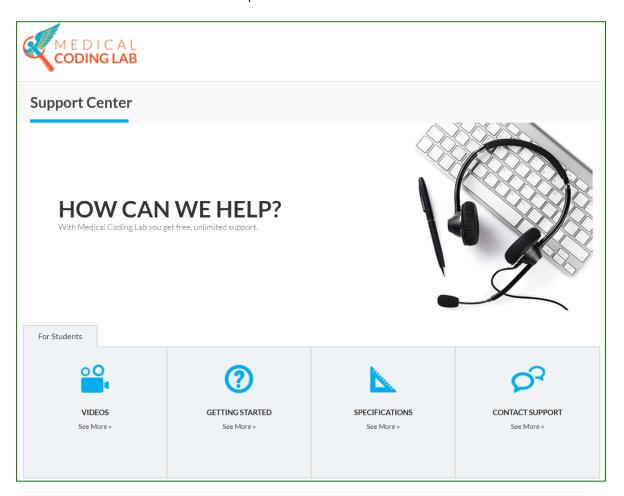